# **XTR39 Hand-Held LCD Remote Control**

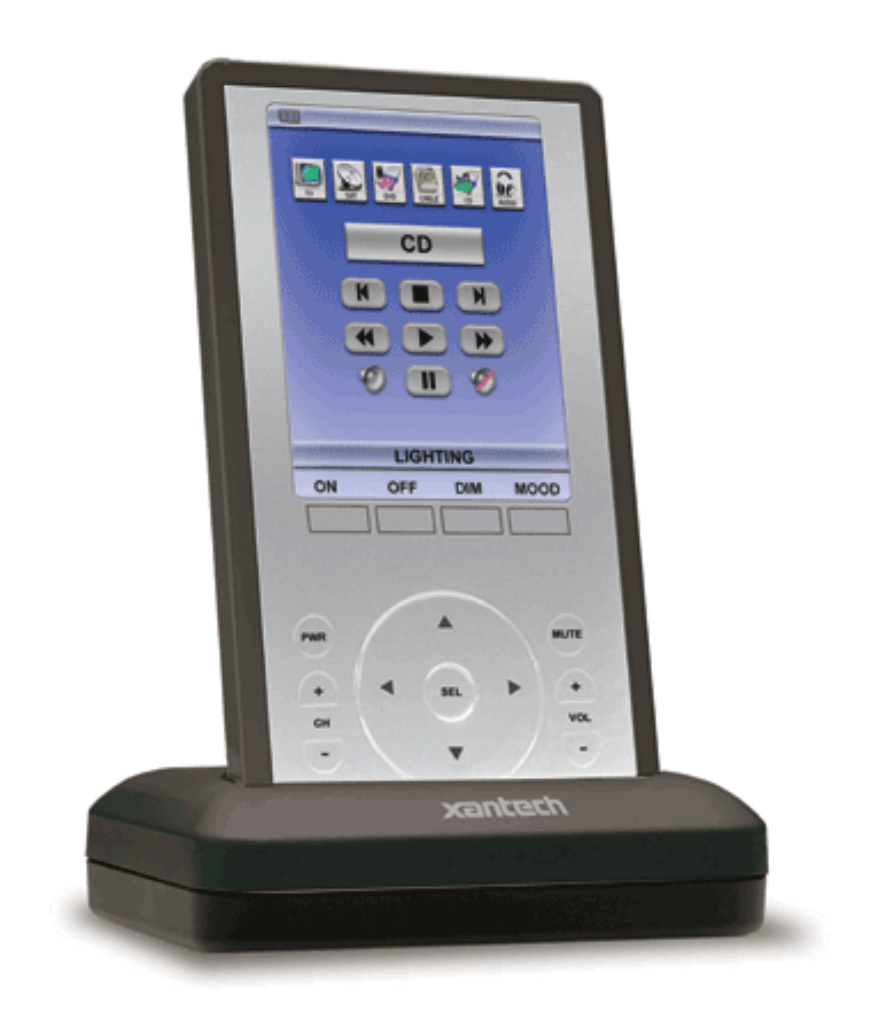

## **Installation Instructions**

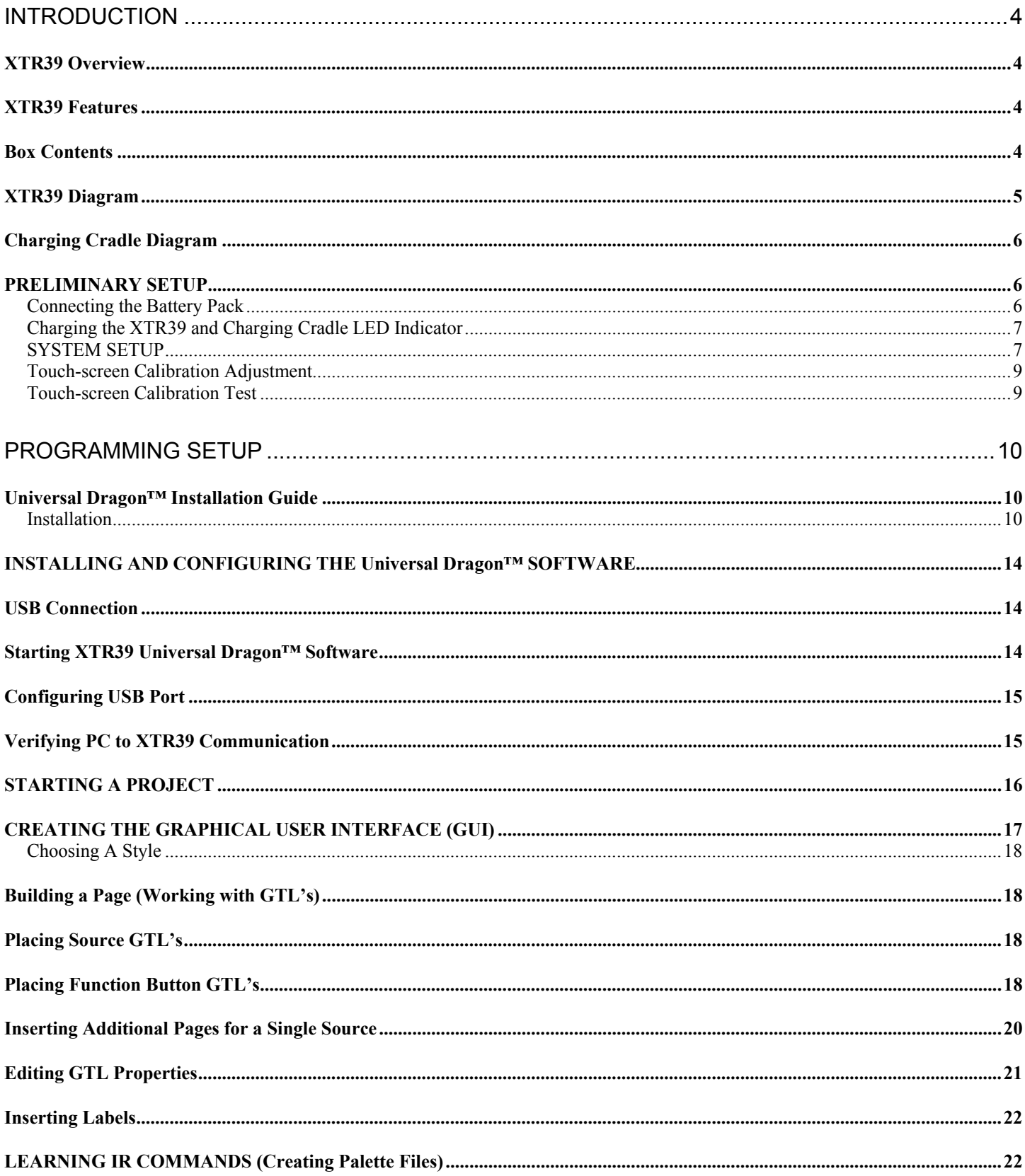

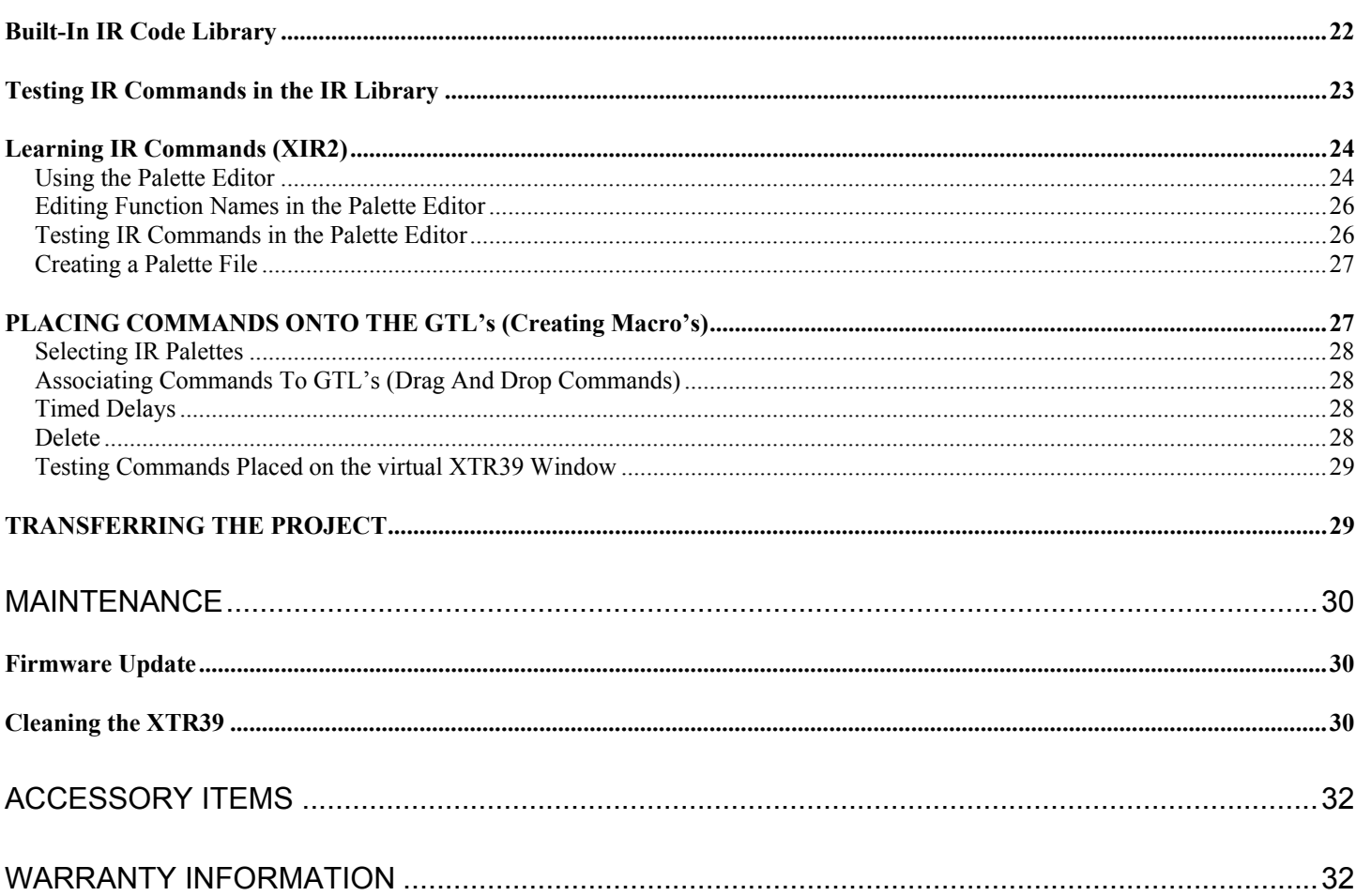

#### **INTRODUCTION**

#### **XTR39 Overview**

The XTR39 Color LCD touch-screen remote control from Xantech is the perfect solution to the clutter of difficult-to-use remote controls that accompany most home theater systems.

The XTR39 is a stylish, simple-to-use remote control that can be personalized via its vivid full color 3.9" touch-screen display: button layout can be customized; easily identified icons created for virtually any function or command; and multiple screen pages allow less frequently used buttons to be concealed.

Pick it up, and the XTR39 comes to life. Dedicated buttons for the most frequently used buttons such as volume, channel, power, and mute are perfectly positioned. A convenient touch-wheel control sets the XTR39 apart, allowing quick scrolling through menus and commands.

All screen buttons and icons can be programmed to perform multiple commands with a single touch. Additionally, the XTR39 can be configured to control nearly any major system in the home such as A/V system, lighting, climate control, and more.

The XTR39 can be programmed with the same functions and screen appearance as all other Xantech SPLCD SmartPad LCD™ in-wall touchpanels installed in the home, for consistency and simple operation.

#### **XTR39 Features**

Vivid 3.9" Color LCD touch-screen display

Fully customizable screen graphics and functions

Capable of controlling virtually every major home system

Hard buttons for frequently used commands

Four easy access programmable macro buttons

Touch-wheel control for quick scrolling through menus and commands

Eight megabyte internal memory

RF capable remote

Long-life rechargeable Lithium-Ion battery with battery status indicator and charging stand Programmed via Xantech's Universal Dragon Drop-IR™ programming software Uses same graphics and commands as SPLCD SmartPad LCD™ in-wall touchpanels

#### **Box Contents**

XTR39 Hand-Held LCD Remote Control Lithium-Ion Rechargeable Battery Charging Cradle Charging Cradle Power Supply (+5VDC, 2Amp) Universal Dragon Drop-IR Software Instruction Manual

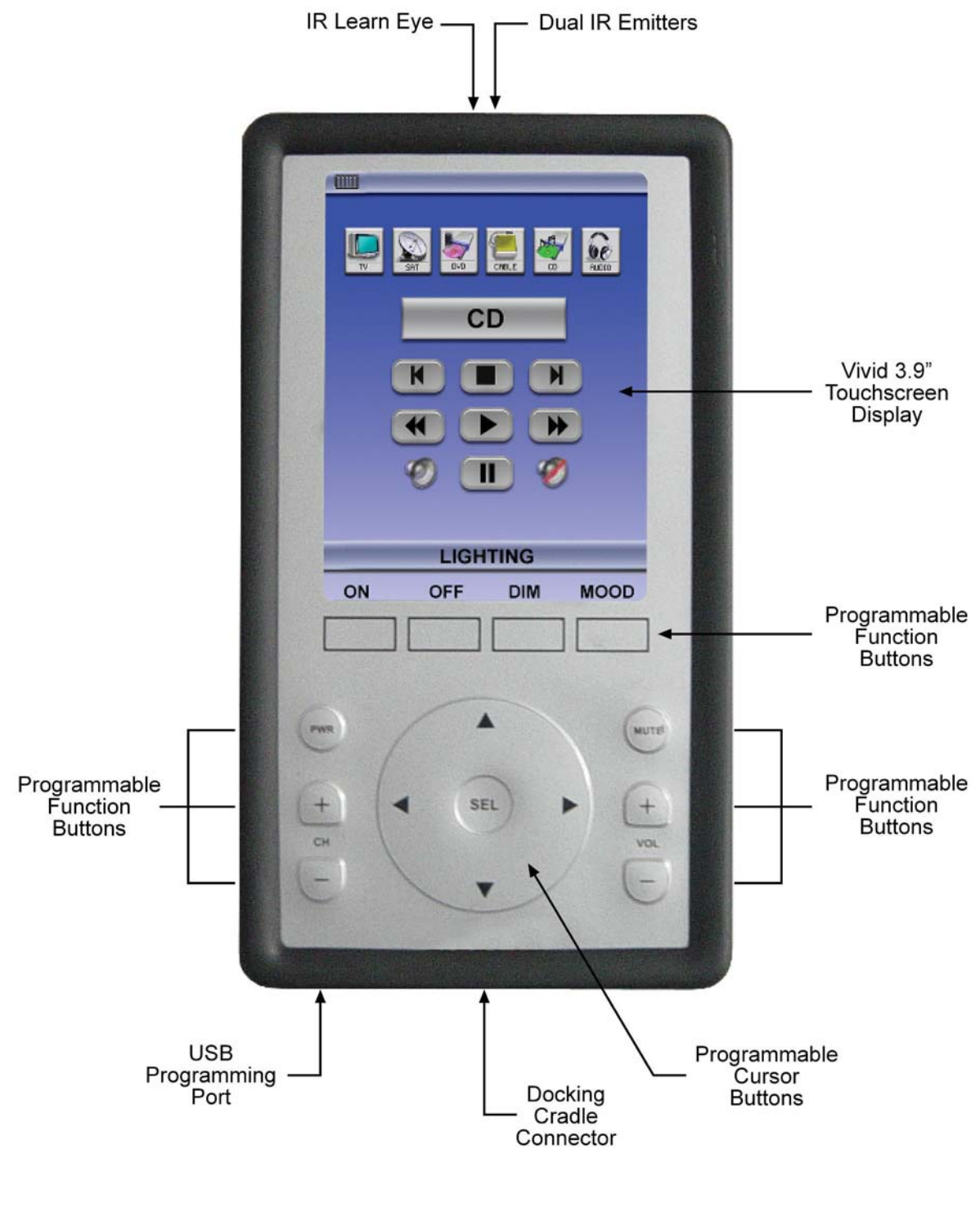

XTR39 Front View

*Note: Simulated graphics.* 

#### **Charging Cradle Diagram**

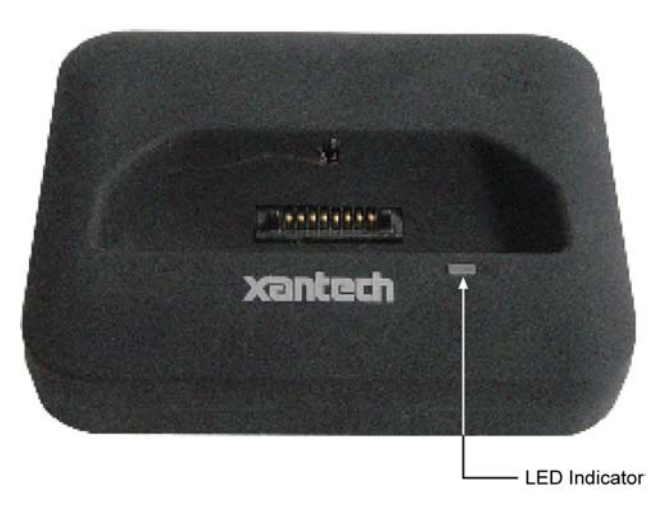

Charging Cradle Front View Charging Cradle Rear View

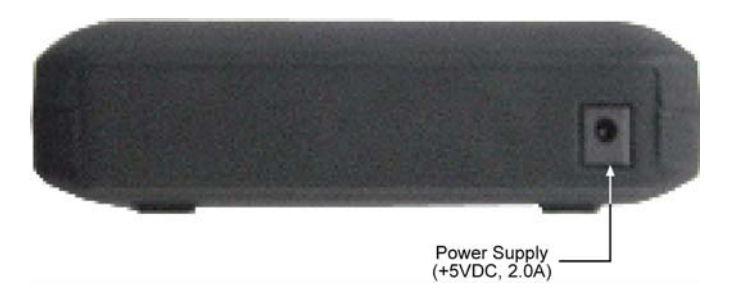

**PRELIMINARY SETUP** 

#### **Connecting the Battery Pack**

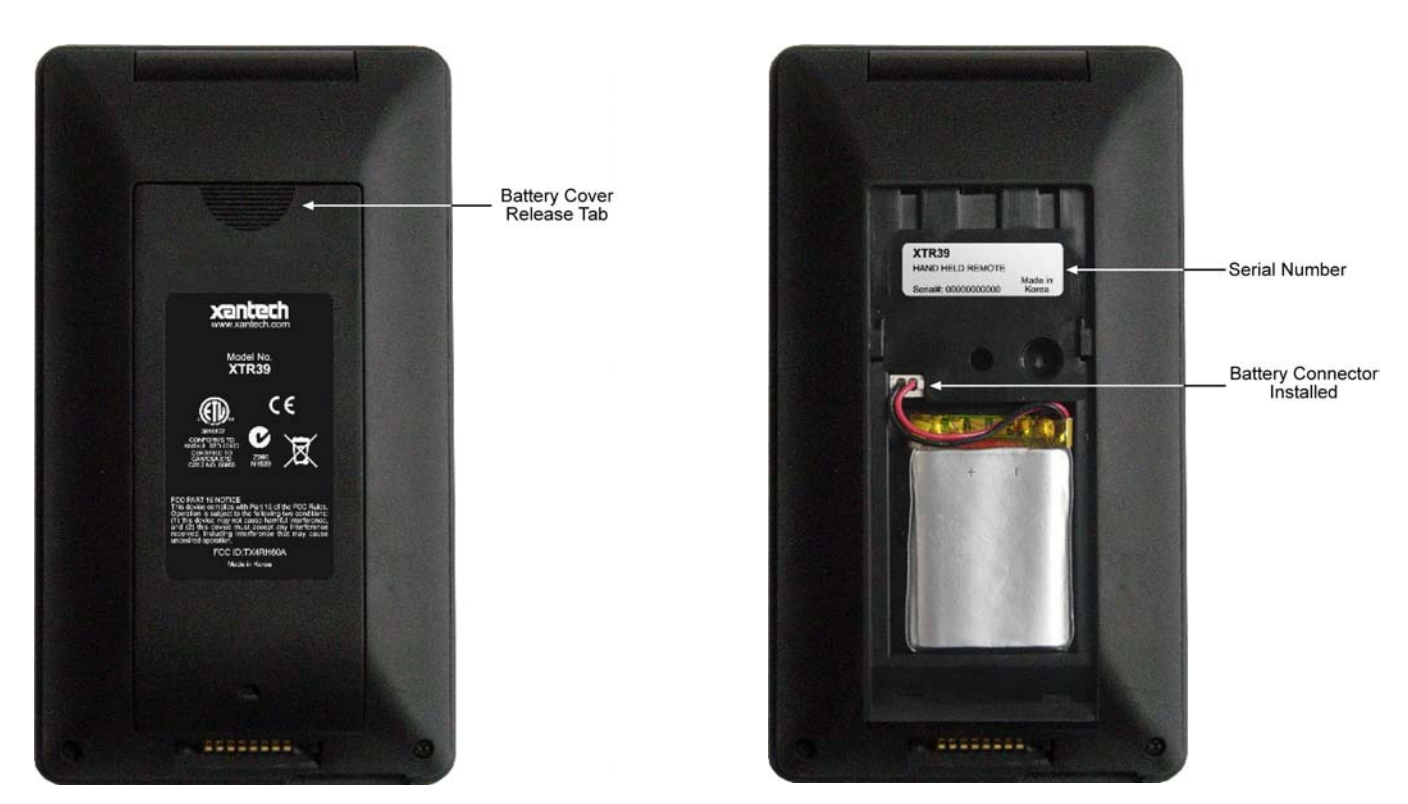

#### **Charging the XTR39 and Charging Cradle LED Indicator**

Plug the included power supply into the charging cradle. Then plug the power supply into a power receptacle. The Charging Cradle LED will blink an 'orange' color 3 times. This indicates the Charging Cradle is ready for use.

Making sure the battery has been installed (see 'Connecting the Battery Pack'), place the XTR39 on the charging cradle. The XTR39 must be charged at least 10 hours straight without being used. Not doing so may harm the life span of the battery.

When the XTR39 is placed on the Charging Cradle, the LED indicator will be either 'red' or 'green'.

A 'red' LED indicates that the XTR39 battery is charging.

A 'green' LED indicates that the XTR39 battery is charged and ready for use.

Battery Indicator (Touch-screen)

The XTR39 also has a battery strength indicator. A completely filled in battery icon indicates a fully charged battery.

#### **SYSTEM SETUP**

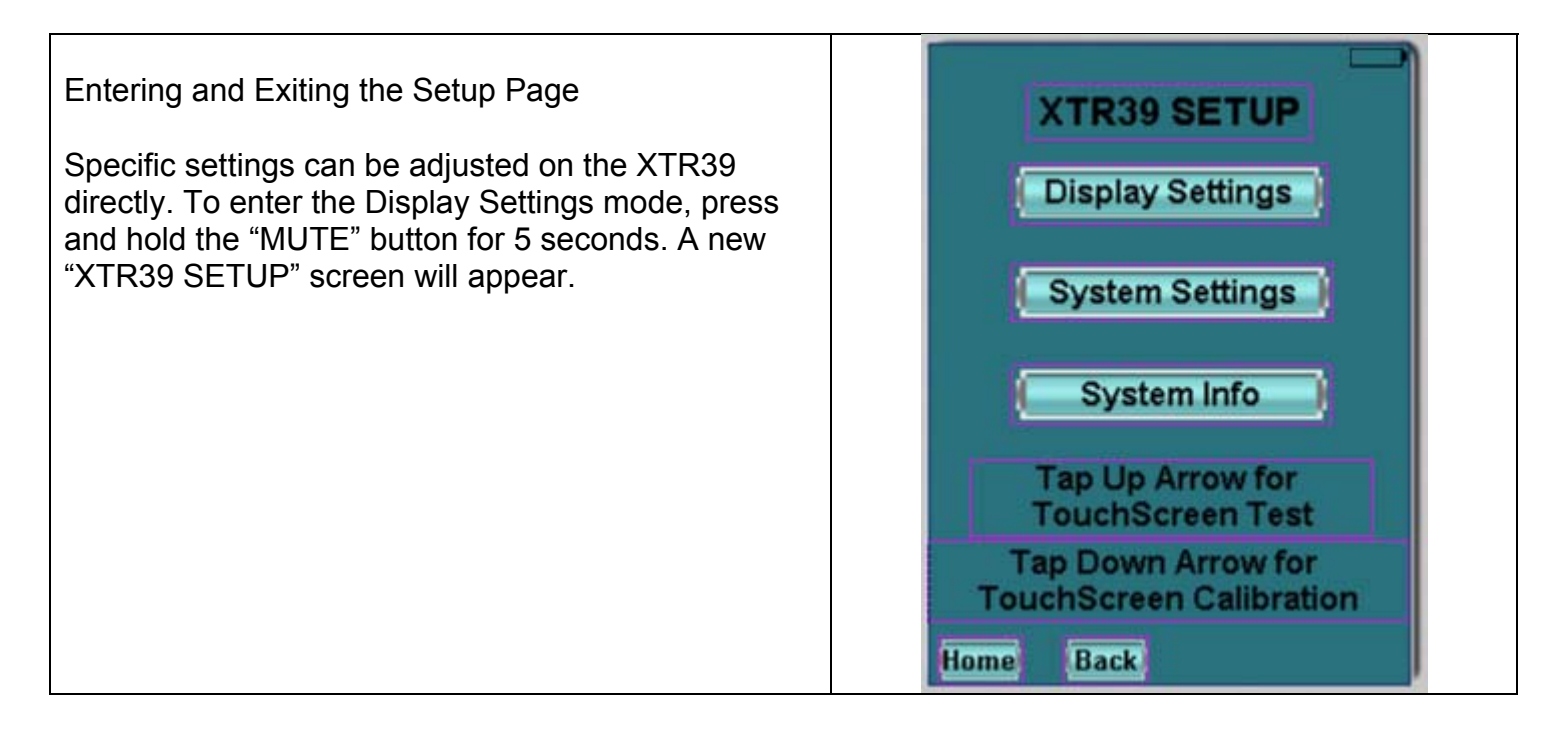

#### (1) **Display Settings - Backlight Adjustment**

Touch and drag the slider to adjust the XTR39 to a desired backlight brightness level.

#### (2) **Display Settings - Brightness Adjustment**

Touch and drag the slider to adjust the XTR39 to a desired brightness level.

#### (3) **Display Settings - Backlight Timeout**

Select the list box and select the desired backlight timeout. This determines the amount of time, in seconds, when the backlight will turn off after the XTR39 is no longer is use. Timeout can be set between 5 seconds and 30 seconds.

#### (1) **System Settings - Motion Detect**

The XTR39 can motion detect when it is being handled by a user. This allows the XTR39 to turn on the backlight to the touch-screen without having to use the touch-screen or any buttons. The motion detect can be enabled or disabled.

#### (2) **System Settings – Audio Feedback**

The XTR39 can emit a distinctive 'beep' that indicates when any button or GTL (Graphical Touch-Link) is pressed. This allows the XTR39 to provide feedback that a button has been pressed. The 'beep' sounds can be enabled or disabled.

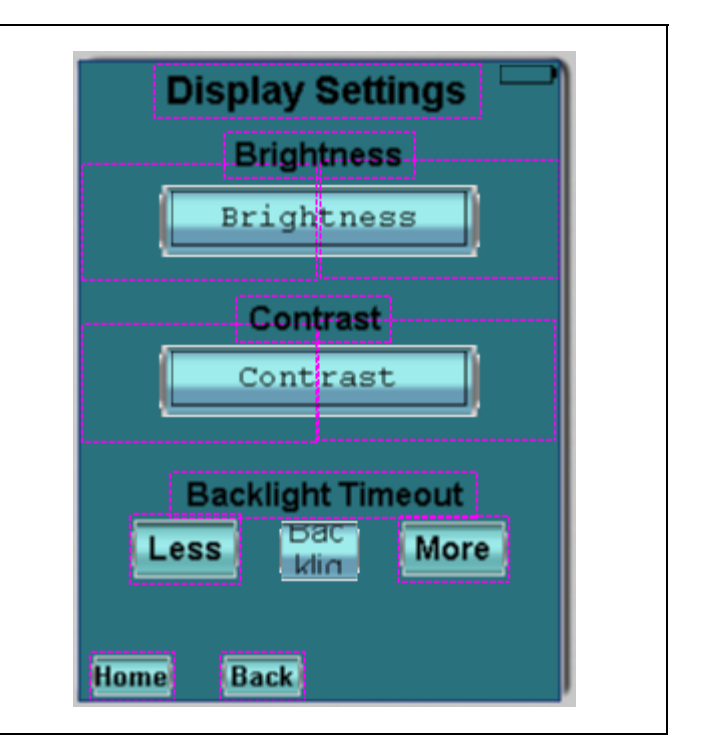

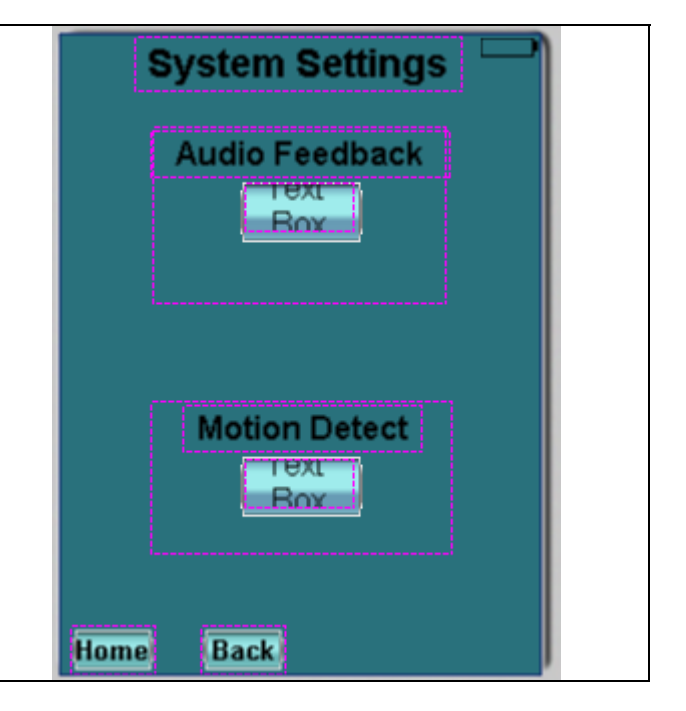

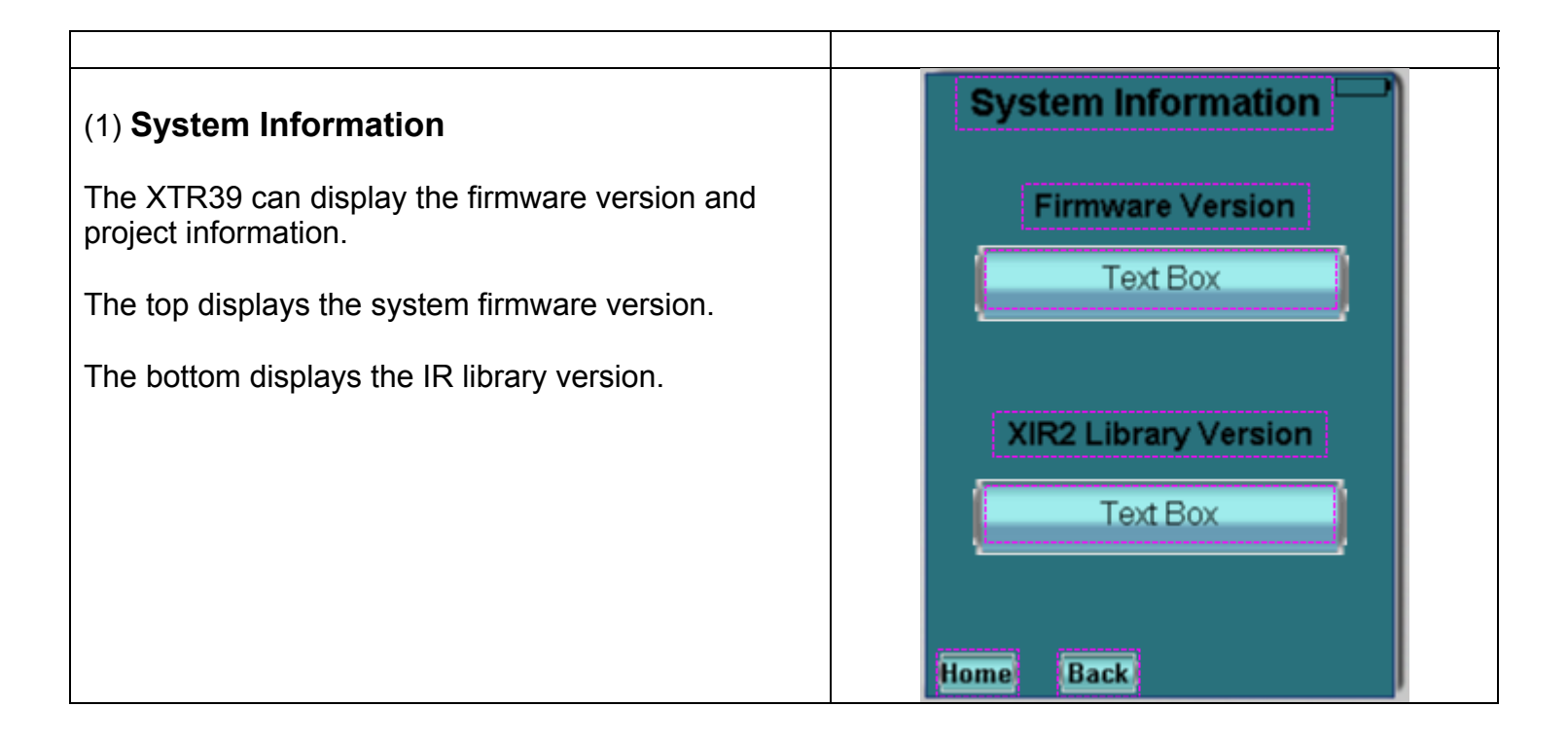

#### **Touch-screen Calibration Adjustment**

The accuracy of triggering a *Hot-Spot* associated to a GTL (Graphical Touch-Link) can be calibrated. It is advised to use a PDA stylus for increased precision.

From the "XTR39 Setup" page, press the down-arrow to enter calibration adjustment mode. A black dot on an all-white background will appear. Using a PDA stylus or your smallest finger, press the black dot and release.

Another black-dot will appear. Press the black dot and release.

Again, another black-dot will appear. Press the black dot and release.

A total of three calibration points appear. Now press anywhere on the touch-screen and a black dot will appear in that exact location.

#### **Touch-screen Calibration Test**

The accuracy of the triggering a *Hot-Spot* associated to a GTL (Graphical Touch-Link) can be tested. It is advised to use a PDA stylus for increased precision.

From the "XTR39 Setup" page, press the up-arrow to enter calibration adjustment mode. Press anywhere on the touch-screen and a black dot will appear in that exact location.

#### **PROGRAMMING SETUP**

#### **Universal Dragon™ Installation Guide**

This guide provides users with step by step instructions on how to install the Universal Dragon™ software.

Requirements:

-1.0 GHz or greater processor (CPU) -Windows 2000 and Windows XP -650 MB Hard Drive space (you will need more as your libraries and projects expand) -256 MB RAM (512MB preferred)

-Mouse, Keyboard, USB port

The new Universal Dragon™ software requires the latest '.NET' and a Microsoft InstallShield update in order to ensure that the latest version of the software is installed. These updates require an internet connection during the installation process, as well as a licensed installation of Microsoft Windows 2000 or XP.

Please note: The Microsoft '.NET' download can be very large (up to 70MB). If you do not have a fast internet connection this can take a very long time.

NOTE: For the convenience of the installer, the Universal Dragon™ CD-ROM also contains a complete set of Application Notes, the Xantech Product Catalog, Factory Learned IR Codes.

#### **Installation**

1. Double click on the installation program.

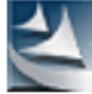

Universal Dragon v .exe Setup Launcher Xantech Corporation

2. The installation process will begin:

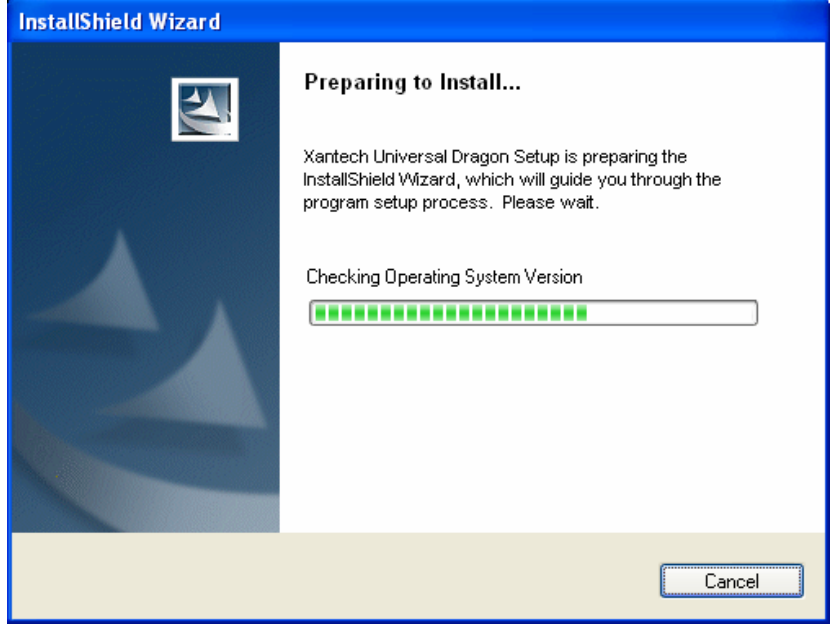

Note: If you do not have the .NET or Microsoft InstallShield update on your computer, this will get installed first.

3. Click on the Next button:

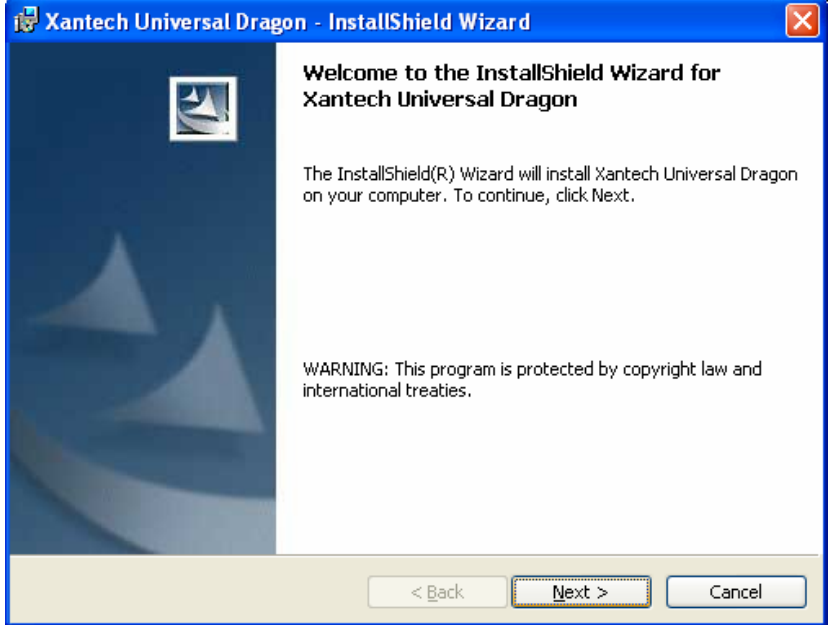

4. Enter your name and company and select if the installation should only be available to you or to anyone else who may log into your computer, then click Next:

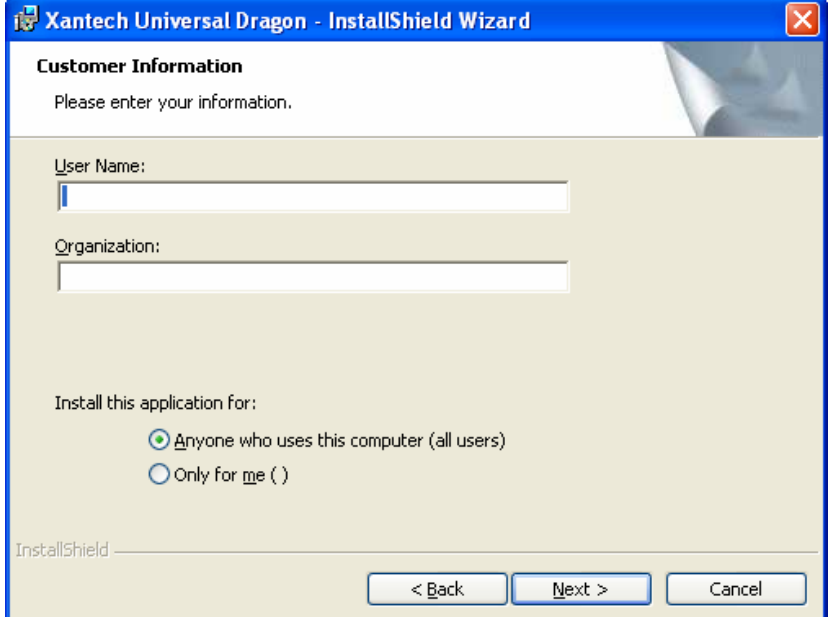

5. The default installation path for Universal Dragon™ is 'C:\Program Files\Xantech\Universal Dragon\', if this is acceptable click Next. Otherwise click on the Change button and enter the location you wish to install Universal Dragon™:

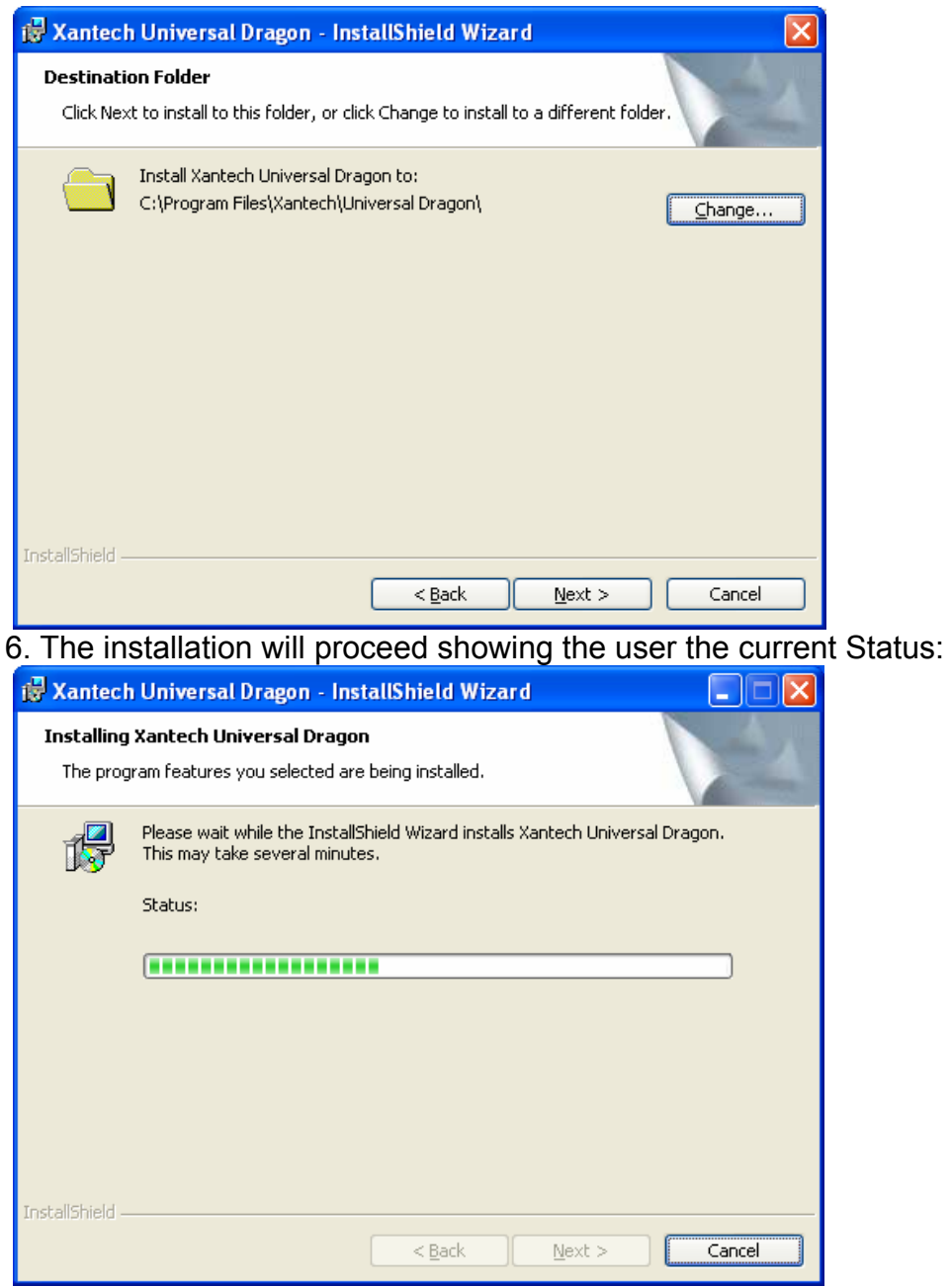

7. After installation is complete. Click on the Finish button. (Make sure to leave the 'Yes, check for program update (Recommended) after the setup completes" in order to ensure that you have the latest version of Universal Dragon™ installed:

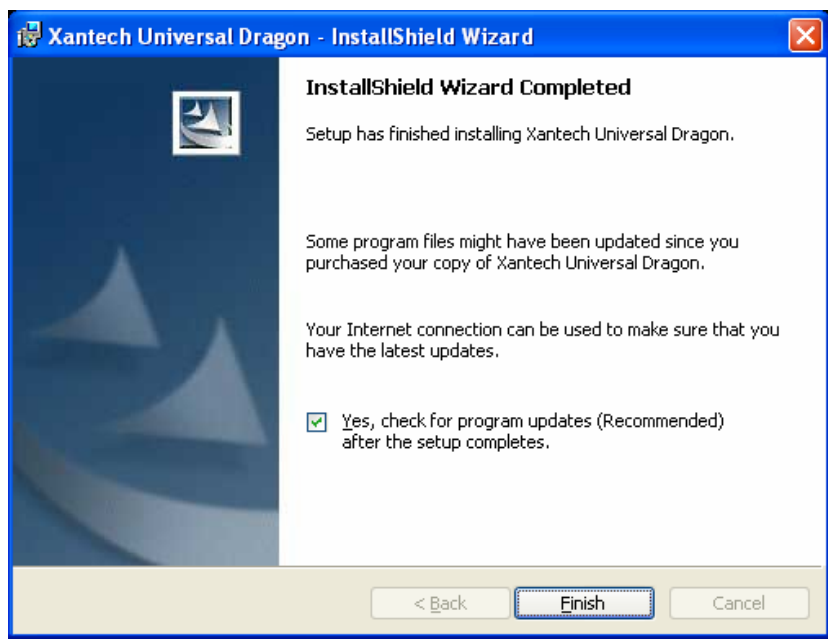

8. The installation package will ask you to reboot your computer. Click Yes so that the installation process can be completed:

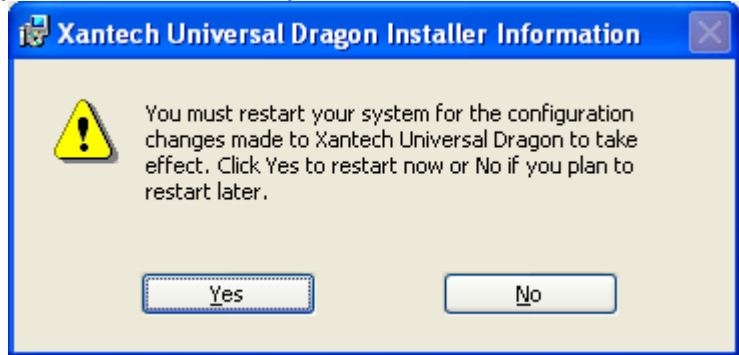

9. After your computer reboots, the installation package will check to make sure that you have the latest version of Universal Dragon™ on your computer.

10. You can now run the Universal Dragon™ software by double clicking the shortcut on your desktop:

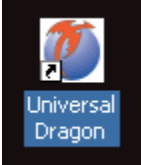

Or selecting Universal Dragon™ from your start menu under the Xantech start folder.

#### **INSTALLING AND CONFIGURING THE Universal Dragon™ SOFTWARE**

Connecting the XTR39 to the PC

To program the XTR39, the unit will need to be connected to a PC.

#### **USB Connection**

Open the access cover on the XTR39 and pivot the cover down. Connect the *wide* end of the included USB cable to the USB port of your PC and the *small* end to the connector on the front panel of the XTR39.

NOTE: The USB connection requires a 'B' Type connector to interface with the XTR39. USB cable is included with the XTR39.

Programming the XTR39 system is a two-step process: Creating the GUI (Graphical User Interface) Screens. Assigning *functions* (macros) to the GTL's (Graphical Touch Links) to control external devices.

Through Universal Dragon™ Software, both of these tasks are easily performed. The software contains built-in *Style* libraries for creating the GUI screens as well as *IR-Code* libraries for programming each of the GTL's. This makes programming the XTR39 a very quick and easy process.

#### **Starting XTR39 Universal Dragon™ Software**

After the successful installation of the software, double-click the Universal Dragon™ icon on your desktop or:

- 1. From START menu, choose Programs.
- 2. Select Xantech and click on the Universal Dragon™ Icon from the menu.
- 3. The program loads and opens to the following Universal Dragon™ opening screen.

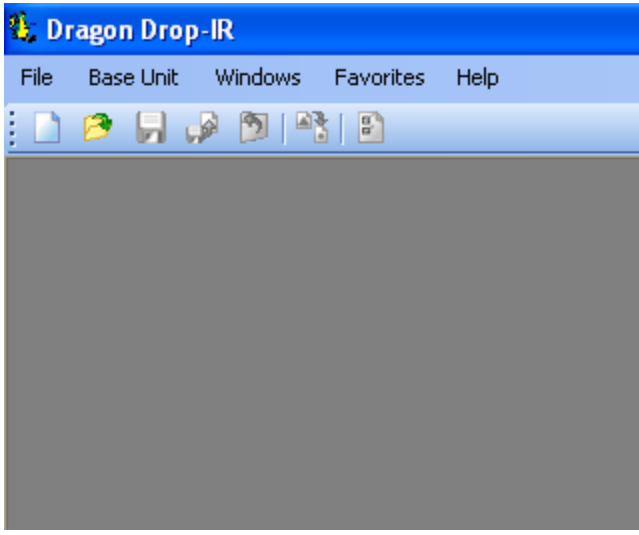

Universal Dragon™ Opening Screen

#### **Configuring USB Port**

.

To configure the USB Port for the first time, complete the following instructions:

A *New Hardware* window should appear on the PC. Follow the instructions that follow and allow Windows to select the proper driver.

Note: If the Driver is not found, follow the steps below:

If the USB Driver is not found, select "Include this location" when Windows prompts you for where to look for the driver.

Click on BROWSE and point windows to C:\Program Files\Xantech\Universal Dragon\USB

#### **Verifying PC to XTR39 Communication**

("Who Am I" Base Unit Version Verification)

Before continuing, it is recommended to verify proper communication between the PC and the XTR39. This can be done by performing a "Who Am I…" routine.

Connect the XTR39 to the computer via a USB cable (included). Click on the Base Unit Menu and select Who Am I… and then XTR39 A window will appear displaying the XTR firmware version. Click OK to complete the verification.

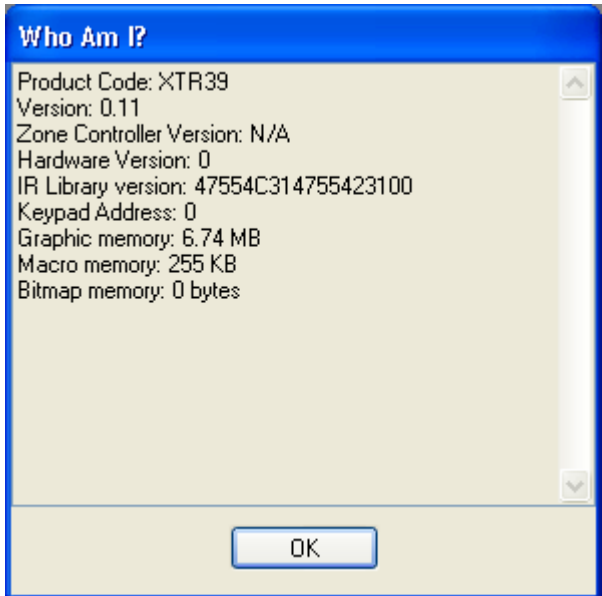

Note: If a message is returned stating: "Unable to Determine Base Unit" this could be due to the following:

- 1) The XTR39 is not powered ON. Please check the power state of the unit.
- 2) There is a communication error between the PC and the XTR39. Please verify the USB cable is properly connected to the unit. When the USB cable is plugged into the PC and the XTR39, the backlight on the XTR39 will stay on (no backlight timeout).

#### **STARTING A PROJECT**

With the Universal Dragon™ software open and the COM PORT communication verified proceed as follows:

From the File menu choose "NEW PROJECT" (CTL+N) or choose "OPEN PROJECT" (CTL+O) to modify an existing project file. You may also use the NEW PROJECT or OPEN PROJECT icons located on the Tool Bar at the top of the page.

In the New Project window, type a file name such as "Theater Room" and click "SAVE". The proper file extension is added automatically. A new window will appear. Select "Handhelds" and then "XTR39".

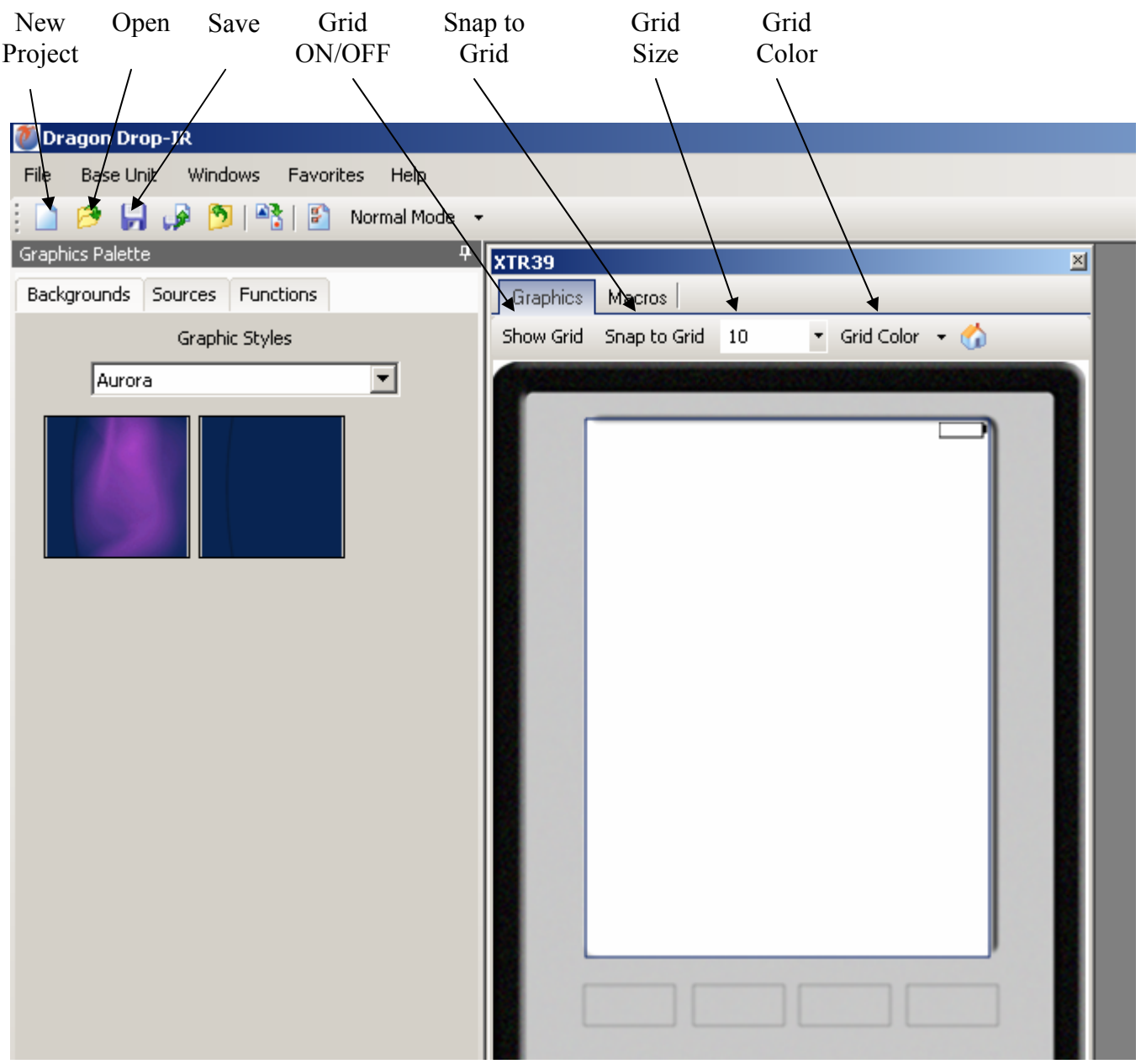

SPLCD Graphic Page Edit Screen

#### **CREATING THE GRAPHICAL USER INTERFACE (GUI)**

Through Universal Dragon™ software, you can easily create stylish and intuitive screens in multiple pages for controlling any IR Device. Once a project is created and a setup environment chosen, you are automatically placed in *Graphics* mode and are now ready to create your GUI (Graphical User Interface) screen.

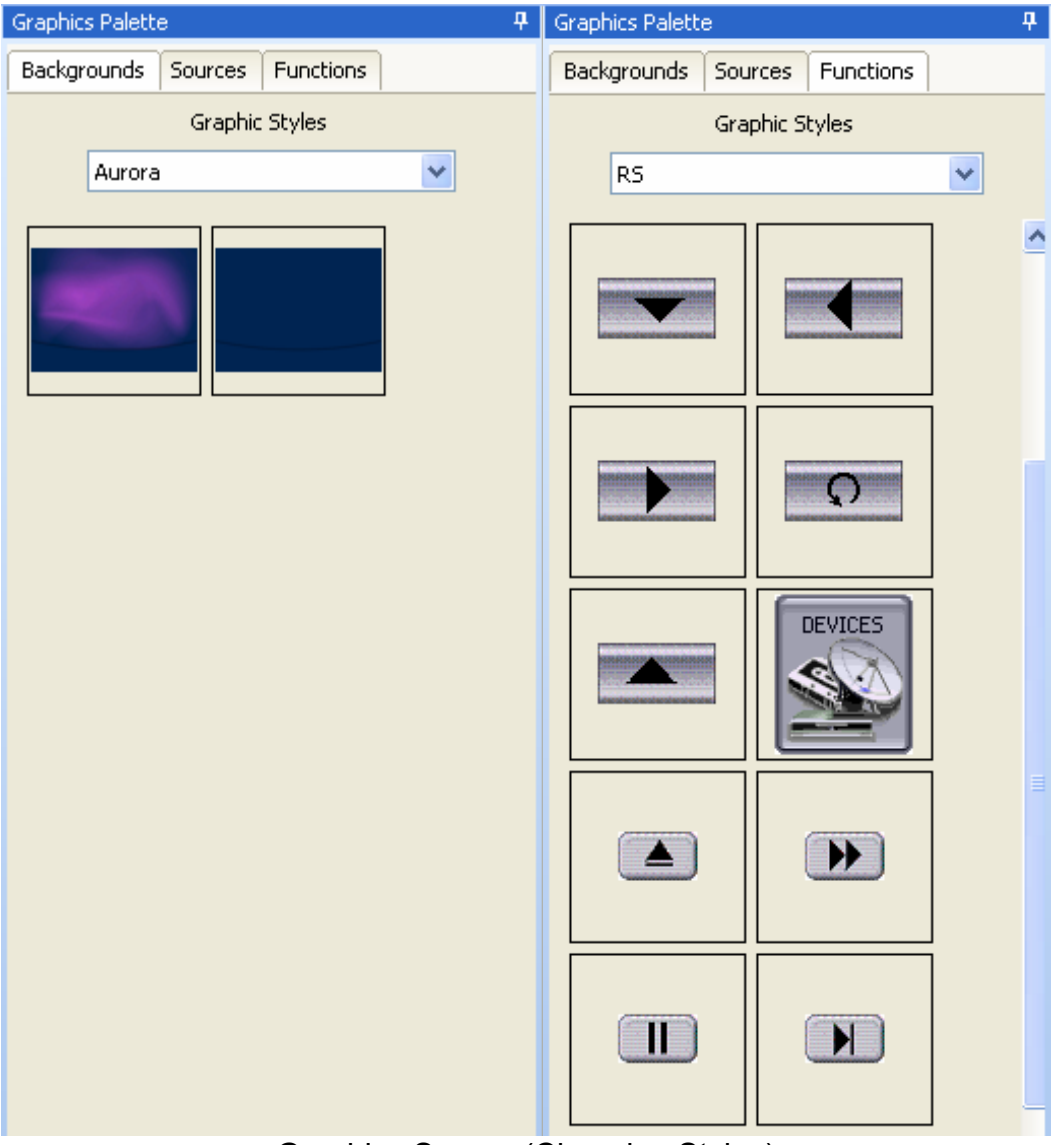

Graphics Screen (Choosing Styles)

#### **Choosing A Style**

Multiple *STYLES* of Backgrounds, Source Buttons, and Function Buttons are included in a graphics library within the software. Each *STYLE* contains its own set of Backgrounds and GTL's (Graphical Touch Links). Once a STYLE is selected, only its associated Backgrounds, Source buttons and Function Buttons (GTL's) will be available.

#### **Backgrounds**

To choose a style:

- 1) Make sure you are in Graphics Mode. If not, click on the Graphics TAB in the XTR39 window. The GRAPHICS window should now be displayed in the work environment.
- 2) Click on a *STYLE* from the list and browse the associated Source and Function GTL's shown in the list until a desired style is found.
- 3) Once a suitable style is found, click on the Backgrounds TAB and then *click-&-drag (drag-& drop!)* the background onto the XTR39 Systems window.

#### **Building a Page (Working with GTL's)**

GTL's (Graphical Touch Links) are in plain terms, a graphical button that can pressed to initiate a macro of IR commands or to call up a page of additional GTL's. Source GTL's will always call up a page of Function GTL's and can also have a Macro associated with it if so desired. Function GTL's can initiate Macros, call up an additional page of Functions, or do both with the same touch of the GTL. (i.e. Creating a *MENU* GTL can initiate a macro to call up a menu screen on a DVD player AND call up an additional page on the XTR39 screen containing the Cursor GTL buttons to be used when using the DVD menu.

#### **Placing Source GTL's**

Once the Background is placed in the Systems window, click on the Sources TAB in the GRAPHICS window to display the Source buttons associated with that *Style*.

- 1) Select a desired Source button (i.e. DVD, SAT, VCR etc..) and in the same manner, *drag-anddrop* the Source GTL onto the grid. Note: If a Source button with the proper legend (DVD, SAT, etc..) is not shown in the list, select the *BLANK* Source button (no lettering on the GTL) and drag it onto the Background. *BLANK* GTL's may be edited and customized for text and color. Please see the section Editing GTL Properties below for instructions.
- 2) Once on the Grid, the GTL can be placed anywhere on the screen. To move the GTL either Click and Drag to the proper placement, or simply select the GTL with the mouse and then use the arrow keys on the PC Keyboard to move the GTL around.
- 3) Repeat Steps 1 & 2 for all desired Source buttons

Note: When a Source GTL is placed on the screen, a new PAGE is automatically inserted for placing Function GTL's associated with that Source. If extra pages are needed for that Source, multiple pages can be inserted for a single source. (Please see Inserting Pages)

#### **Placing Function Button GTL's**

Once a Source page has been inserted, you may now start placing Function Buttons (GTL's) associated with that Source onto the Source Page.

1) Click on the Source button located in the XTR39 Systems window. The Source button should now appear *selected*. Note: GTL's have an *UP* and *DOWN* graphic associated with them. *UP*  depicts the GTL in its *non-selected* state and the *DOWN* graphic depicts the GTL in its

*Selected* state. The UP and DOWN graphics can be edited. Please see Editing GTL Properties for more information on this.

- 2) Click on the Buttons TAB in the GRAPHICS window. All of the Function Buttons associated with that *Style* will be displayed.
- 3) Select a Button and *drag-and-drop* it anywhere on the Background in the XTR39 Systems window.
- 4) If a desired Function Button is not shown in the list, simply select a *BLANK* button and drag it onto the Background. As mentioned above, this button can be edited to display the desired text and color you wish.

Note: You may also place a Text Label onto the Background to describe the function of a button or group of buttons. This may be desired for Volume or Channel Up/Down controls. For more information on placing *Text Labels* on the Background, see the section below entitled Creating Labels.

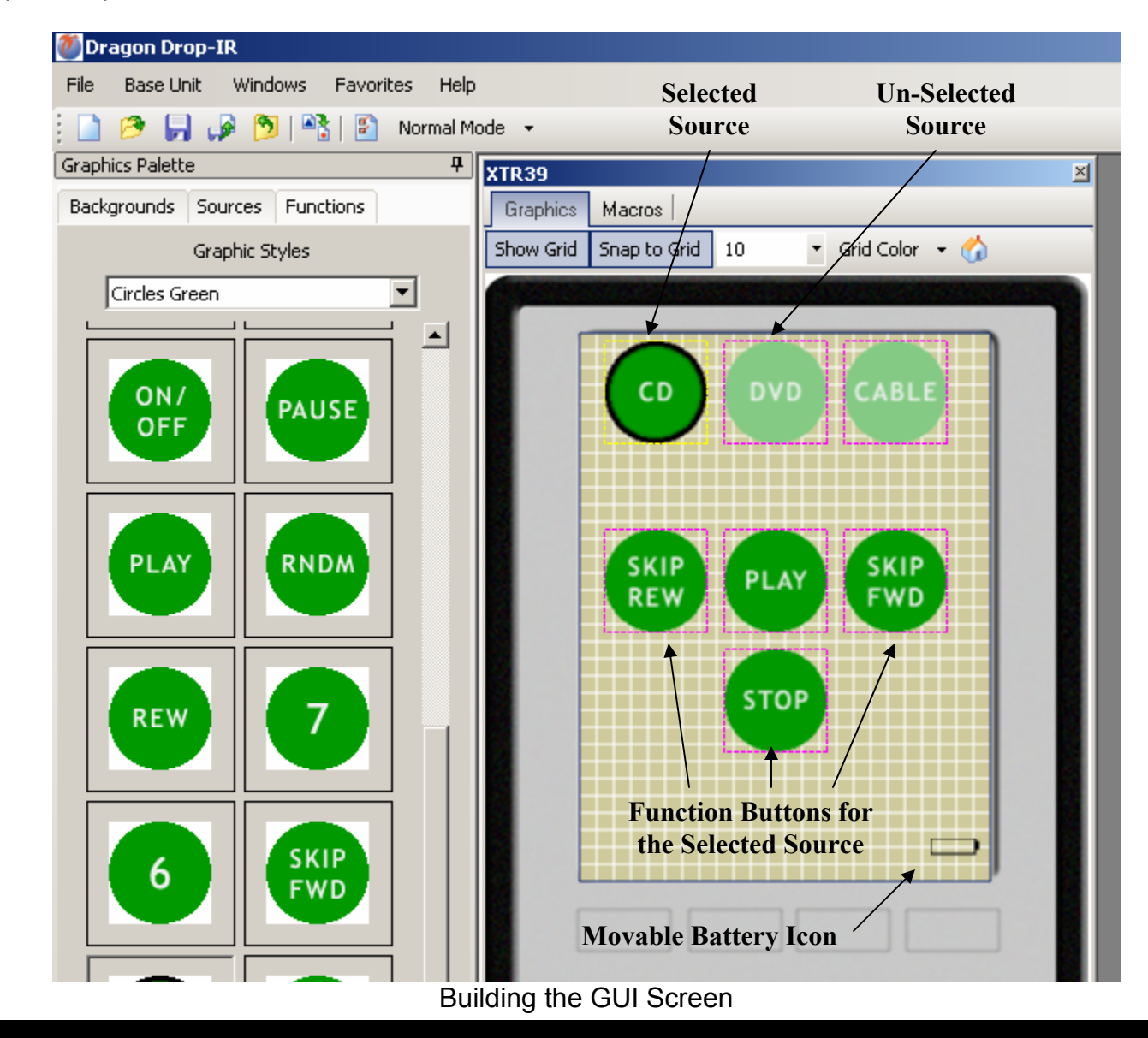

Repeat steps 2 & 3 for all desired Function Buttons for that Source.

#### **Inserting Additional Pages for a Single Source**

Additional blank pages can be inserted for a given source. After a blank page is inserted, it may be populated with Function Buttons just as in the previous section. This may be useful either when a page becomes full of commands or for easier operation (i.e. separating the Motion Control buttons and Menu Navigation Buttons of a DVD Player on separate pages).

The Blank Page is always inserted *AFTER* the current page you are inserting from.

To insert a page into an existing Source Page, complete the following:

- 1) Select the Source button of the desired page (if already on the page to be inserted from, go to Step 2).
- 2) Drag a Function Button onto the existing page to be used as a *GO TO PAGE* button.
- 3) Using the PC mouse or other pointing device, right-click on the GTL button you wish to use to *navigate* to the *next page* and select Insert New Page from the drop-down menu.
- 4) A new page is now inserted and may be filled with additional GTL buttons. You may now insert additional pages in the same manner if so desired or place a GTL button to return to the *previous page*.

To Return to the Previous Page, complete the following:

- 1) Drag a Function Button onto the existing page to be used as a *GO TO PAGE* button.
- 2) Using the PC mouse or other pointing device, right-click on the GTL button you wish to use to *navigate* to the *previous* page and select Insert 'Go To Previous Page' from the drop-down menu.

Note: This button can also have a macro associated with to perform a function on the actual Source Component as well as taking the user to the *Next Page*. For example, a MENU button can be used to call up a menu on the DVD itself and also bring up a page of MENU Cursor buttons on the XTR39 panel for the User to use to navigate through the DVD Menu.

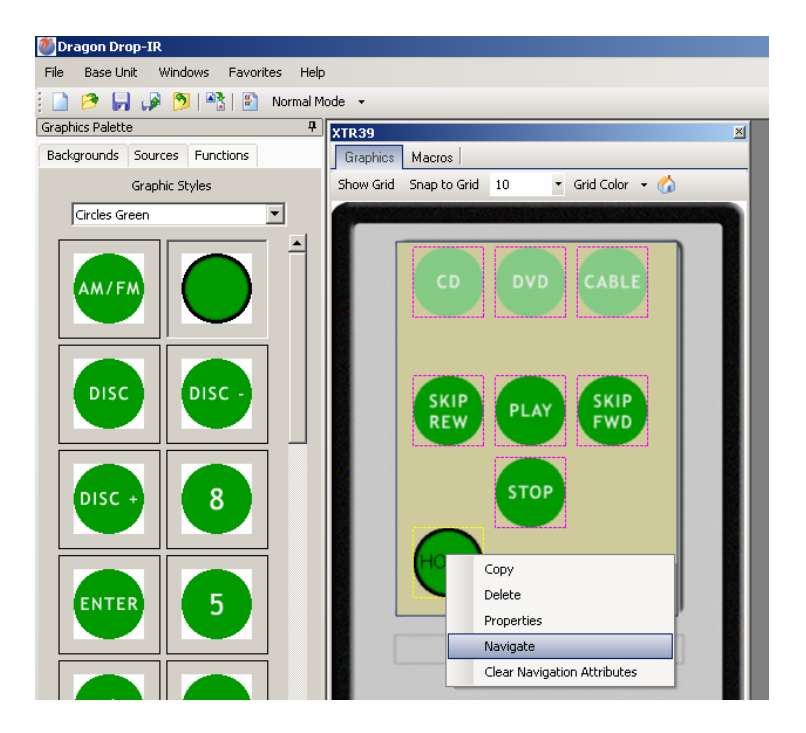

#### **Editing GTL Properties**

Properties of a GTL button can be edited for Text, Font and color. This allows the user to drag a blank GTL button on to the GUI page and edited it to their liking. Each GTL has two states a Down and an Up state. Each of these states can be edited separately to give a unique appearance when either selected or non-selected.

To edit a GTL proceed as follows:

1) Right-click on the GTL to be edited.

Note: Existing TEXT on a GTL cannot be changed or edited. It is preferred to use a *BLANK* GTL for customization.

- 2) Select *Properties* from the pop-up menu.
- 3) Click on the *Edit Text / Graphic* Tab
- 4) To Change or Add text to the button, click inside the *Caption* dialog box and type the desired text.

Note: As previously mentioned above, each GTL button has both an Up and Down image associated with it. The Up image is how the GTL text appears when *not-selected* and the Down image is how the GTL text appears when it *is-selected*. Both the Font and Color can be edited for each of these states. Select the *Font* button on either the UP IMAGE or DOWN IMAGE to change the existing Font. The font font size and font style can all be edited here to any True-Type font currently installed on your PC.

- 5) After the Font type, Size, and Style are selected, click OK to save the settings.
- 6) To change the Color of the text, click on the COLOR button and select the desired color from the color palette and click OK. If both the UP and DOWN images are to be the same, click the Use caption in all images check box.
- 7) To view the changes before exiting the EDIT window, simply click on APPLY. If no more changes are to be made, click on OK to store the changes.

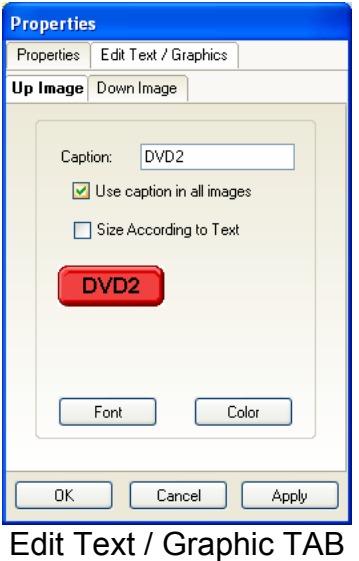

#### **Inserting Labels**

A Label may be inserted anywhere on the GUI screen to give more detailed description to a GTL or a group of GTL's. The label may even be used as a Function GTL or even as a Source GTL if so desired.

To insert a *Label* proceed as follows:

- *1) Right-Click* on any blank area (no GTL's) in the XTR39 Systems window.
- 2) From the Drop-Down menu, select whether this will be a text Label, text-only Source Button, or a text-only Function Button.
- 3) Once the label is placed in the *Systems* window, move the label to its desired location.
- *4) Right-Click* on the label and select Properties from the drop-down menu to edit the text as outlined in the previous section.

#### **LEARNING IR COMMANDS (Creating Palette Files)**

IR Codes from Manufactures remotes of each of the components you wish to control from the XTR39, may be *learned* into the Universal Dragon™ software and stored in *Palette* files for placement onto the XTR39. In order to do this, the XTR39 must be connected to the PC as outlined above.

NOTE: Before starting this section, included in the Universal Dragon™ software, is an extensive IR Code Library. Before learning IR commands from multiple remotes, check the IR Library to see if your IR commands for each of the components you wish to control are listed.

NOTE: If you have previously created Palette files in any other versions of Universal Dragon™ software on your PC (for programming URC-2's, MRC88, etc) these files can be Imported by clicking

on the Import button on the Palette Editor **Import** and then browsing to the location of the palette you wish to import.

If all of your codes are either located in the IR Code Library or are already *learned* in palettes, please proceed to the section entitled Placing Commands onto the GTL's.

#### **Built-In IR Code Library**

The Universal Dragon™ software has a built-in IR Code Library. This is basically a large database of manufactures IR commands for a whole assortment of components at your disposal. If your manufacture's codes are in our database there might not be any need to 'teach' IR commands into the system. To check the Universal Dragon™ software's extensive IR Code Library, do the following:

1) Click on the Palette Editor on the right side of the application if it is closed. Palette Editor 2) Click on the mode button to change the "Mode: Palette" to "Mode: Edit" **Mode: Palette**  $\begin{bmatrix} \end{bmatrix}$  and  $\begin{bmatrix} \end{bmatrix}$  and  $\begin{bmatrix} \end{bmatrix}$  and then the Component Type (i.e. VCR, DVD etc.)

A list of Command Groups for that manufacturer's components IR codes will be displayed. You will need to test commands from these different Command Groups to see which one works with your component. Please see the next section entitled Testing IR Commands in the IR Library.

#### **Testing IR Commands in the IR Library**

Once you have located all of the Command Group codes for the appropriate Manufacturer/Component, you will need to test the commands to see which Command Group is associated with your specific component.

NOTE: To test commands out of the Library, the PC running Universal Dragon™ software must be connected to the XTR39 via the USB programming port.

With the Manufacturer and Component expanded and the proper library selected.

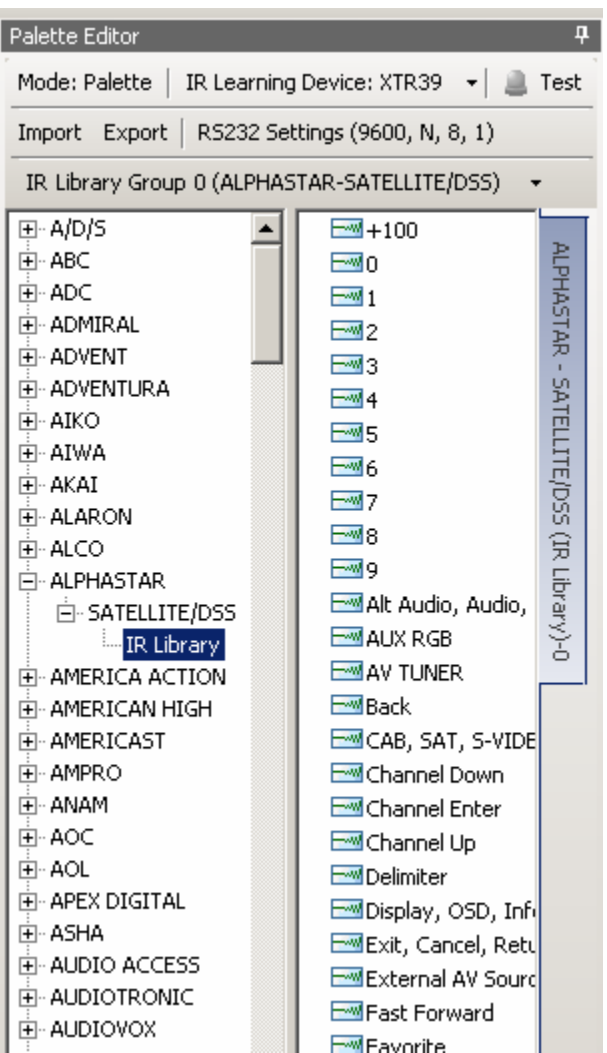

1) With the PC still connected to the XTR39 programming port, select the "TEST" button **1**<sup>Test</sup>

The TEST button should now become highlighted **3** Test

- 2) Click on the command listed in the IR Library. The controlled component should respond to each command sent. (i.e. "Power" turns the source ON or OFF, "PLAY" plays the content etc.) If a component does not respond to a command, click on another Command Group listed under that manufacturer and retest.
- 3) If the codes for the specified component are present, you are now ready to start creating Macro's under the GTL buttons you created in the previous section. Please see the Section

entitled Placing Commands onto the GTL's. If no working commands can be found in the IR Library, please proceed to the following section entitled Learning IR Commands.

#### **Learning IR Commands (XIR2)**

An IR Learning Eye is located on the front of the XTR39.

Note: Commands learned through the XTR39 front learning eye (XIR2 method) are NOT backwards compatible to other Xantech devices (i.e. MRC44/88, URC-2 etc…).

Palettes created in earlier version of Dragon Drop-IR™ software (XIR1 method) CAN be imported into the Universal Dragon™ software. (i.e. palettes created in DragMRC, Drag450 or Drag460 software CAN be imported and used in Universal Dragon™).

Note: When learning IR commands through the front learning-eye, it is suggested that the *environment* be free of any IR interference. This could include Fluorescent or Halogen lighting, sunlight, Plasma or LCD displays and interference from PC Monitor display.

#### **Using the Palette Editor**

NOTE: The Palette Editor is available whether a project is opened or not.

Click on the Palette Editor on the right side of the application if it is closed.

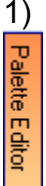

- 2) Locate and Select the  $\mathbb F$  symbol next to the desired BRAND as shown in Figure 20 (i.e. Sony, Panasonic etc). A list of Components will appear. (See later section for 'Adding Brands'.)
- 3) Locate and Select the  $\bigoplus$  symbol next to the type of COMPONENT as shown in Figure 21 (DVD, SAT etc) (See later section for 'Adding Components and Functions').
- 4) The Palette Editor will now be open to the "Brand" & "Component" selected. A list of FUNCTIONS for that type of component will appear as shown in Figure 22. Review the list of Functions and compare to the source remote. If your function is not displayed or not named appropriately see the section entitled 'Editing Function Names in the Palette Editor.
- Record 5) Click on the RECORD button in the middle of the Palette Editor.

The RECORD button text will become highlighted. Record

Dragon is now ready to learn the IR codes for the specific brand/component selected. Note: Before performing step 6, read steps 6 thru 8 as the RECORD process is a timed function. You will have 10seconds to perform the process before the system times out.

6) Place the *Teaching* remote pointed towards the IR Learn eye on the XTR39.

7) Select the command the left side of the Palette Editor (i.e. Power, Play, Stop etc.). A message stating "Waiting to receive IR" will appear

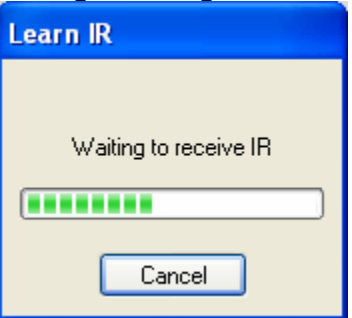

8) While continuing to keep the source remote within 1" from the IR learning eye, press and release the corresponding command button on the source remote. A symbol ( $\mathbb{I}$  will appear to the left of the selected function indicating that an IR code has been learned.

Note: If you wait longer than ten seconds, a time-out message will appear.

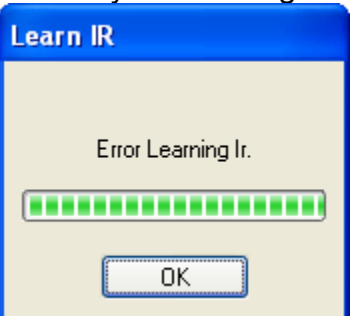

Click "OK" and try again. If you continue to have problems learning commands, please see the Trouble Shooting section at the end of this manual.

Note: When teaching commands in this fashion, only a quick tap of the teaching remote is required. Do not press and hold the button until the message goes away.

9) Repeat steps 6 thru 8 for all of the source functions to be used on the XTR39.

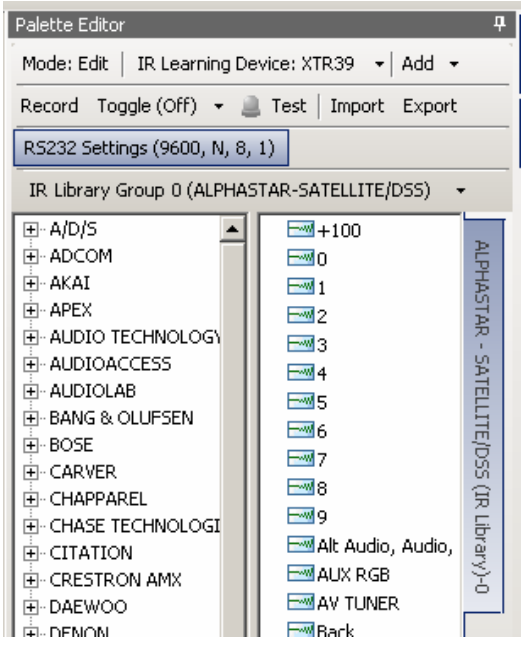

#### **Editing Function Names in the Palette Editor**

If a function displayed on the Source Components Remote is not displayed in the function list on the left hand side of the Palette Editor window, you can either RENAME an existing function or ADD a new function to the list. Editing function names in the Palette Editor will only effect the Palette File you are currently saving to (i.e. Making a change to a function under DENON DVD will only appear in DENON DVD).

To Rename an Existing Function:

1) Right-click on the function to be renamed.

 $\frac{1}{2}$   $\frac{1}{2}$   $\frac{1}{2}$   $\frac{1}{2}$   $\frac{1}{2}$   $\frac{1}{2}$  from the drop-down menu. Edit the text as desired  $\Box$  and press ENTER on your keyboard to save.

To Add a New Function:

Right-click on a blank area of the list and select  $\Box$  Add Command  $\Box$  from the drop-down menu. Enter the name of the new function as you would like it to appear in the list and press ENTER on your keyboard to save.

#### **Testing IR Commands in the Palette Editor**

- 1) Be sure corresponding source for the commands to be tested is ON and connected to the XTR39.
- 2) Direct the XTR39 towards the source (IR eye).
- 3) With the PC still connected to the XTR39's programming port, select **in the Palette** Editor window.

The TEST button text will highlight  $\frac{1}{2}$  Test

- 4) Click on each of the command names one-by-one that need to be tested. The red light to the left of "TEST" will turn on as the IR command executes.
- 5) The controlled component should respond to each command sent.(i.e. "Power" turns the source ON or OFF, "PLAY" plays the content etc.) NOTE: Only functions with the **Form** symbol will execute.
- 6) If a component does not respond to a command, re-learn and re-test the IR command until the component responds.
- 7) Repeat steps 1 thru 6 for all commands to be tested.

#### **Creating a Palette File**

A Palette File is a file of learned commands that is ready to be placed under a GTL for use in the XTR39.

Note: As previously mentioned, Palette files created in Universal Dragon™ software (XIR2 method) cannot be used with other devices.

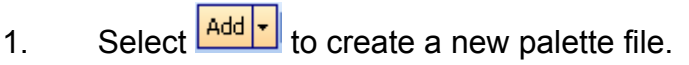

2. Then choose to either add a new brand or component (to all brands).

Add  $\mathbf{v}$  Record Toggle (Off)  $\mathbf{v}$ 

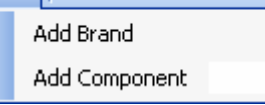

and Component<br>Or right click on the brand/component list on the left side of the palette editor to add a brand or component (to a specific brand selected or to all brands on the list).

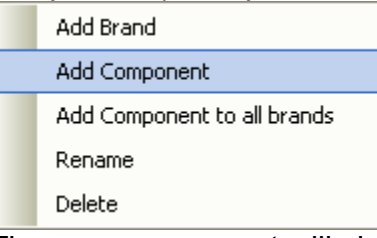

The new component will show up on the list along with RS232, XIR1 and XIR2 palettes added by default. Note: The XTR39 does not support RS232 commands. The XTR39 will learn IR **commands under the XIR2 format.**<br> **E-NEW COMPONENT** 

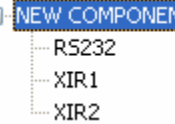

Choose the palette to work with and then edit the list of commands as needed.

#### **PLACING COMMANDS ONTO THE GTL's (Creating Macro's)**

All of the IR Codes (Palettes or IR Command Groups) should be confirmed and tested before continuing. In the sections to follow, you will be setting up the XTR39 for use in controlling a source. This will consist of setting up the Source Icons, placing IR commands onto the XTR39.

Selecting IR Palettes from the IR Code Library

1) Click on PALETTE EDITOR on the right side Universal Dragon™ window if it is not already open.

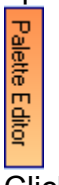

- 2) Click on the mode button to change the "Mode: Edit" to "Mode: Palette" Mode: Edit | → → Mode: Palette |<br>3) Click on the Component Type (i.e. VCR, DVD etc.) and then the Manufacturer.
- 
- 4) Find the Command Group file previously tested

#### **Selecting IR Palettes**

Scroll the list (if necessary) and click on the component of each palette you need for your system (i.e. Pioneer CD, RCA DSS, etc).

As you click on each file name, the palettes will appear side-by-side, left to right, with the filename in each title bar.

NOTE 1: The various palettes and window boxes can be moved and sized (except the virtual keypads) for ease of use. If you click on a Palette file in the list and you do not see it on the screen, move some of the currently opened windows to see if it is hidden behind another window.

NOTE 2: Each palette can be edited by clicking the Edit Palette bar or closed with the X button in the title bar.

#### **Associating Commands To GTL's (Drag And Drop Commands)**

- 1) Select the MACRO's tab in the XTR39 Systems window
- 2) Click the desired Source button on the XTR39 GUI Display.
- 3) Click the Function button you wish to place a command under and select the applicable command from the palette for that component function. The code name (function/brand/component) for that button will appear in the Macro Command List on the XTR39 window.
- 4) To add additional commands to the same button (i.e. creating a Macro Sequence), just repeat steps 2 & 3. Up to 40 Commands can be placed under each programmable button (See: "Programming Sequences")
- 5) Repeat for all GTL Function buttons and Source Buttons.

#### **Timed Delays**

Timed Delays can be placed in a sequence. This is desired in macros where a *delay* is needed between two commands to allow for a unit to respond completely to the previous command (i.e. After a POWER ON command is given a Delay is usually necessary before the next command will be recognized or when entering multiple digit channel commands to a CBL or SAT box).

- 1) Click the up/down arrows next to "DELAY" in the Macro Command List window for the number of seconds you want up to 30 seconds (i.e.  $2 = 2$  seconds) or simply highlight the number in the Delay window and enter the number using the keyboard.
- 2) Left Click and Drag the "Delay 2 Sec" line and drop it between any two commands you have placed on the Command List.

NOTE: As you drag a command upward in the list and you want the command between two existing commands, drop it on the lower one. As you drag downward, drop it on the upper one.

#### **Delete**

Highlighting a single command in the Macro Command List and *right-click* the command with the mouse. Select *Delete* from the pop-up menu will remove the command from the Macro Command List.

#### **Testing Commands Placed on the virtual XTR39 Window**

Commands placed under buttons in the virtual XTR39 window may be tested prior to downloading. To test commands, the PC must be connected to the XTR39 and the XTR39 must be pointed at the source to be controlled.

In Universal Dragon, under the menu items, change from Normal Mode to Test Mode.

Select the appropriate GTL button in the XTR39 window with the IR codes placed under it to test. (i.e. PLAY button). The button should now appear selected.

Commands listed under the Macro Command List for that selected Command should now be executed in order of appearance.

#### **TRANSFERRING THE PROJECT**

The project can now be transferred to the XTR39.

NOTE: Before continuing, make sure the PC is connected to the XTR39 and a 'BASE UNIT WHO AM I' can be performed.

To transfer the project to the XTR39, complete the following steps.

- 1) Click on BASE UNIT and select 'Who am I…', and "XTR39" from the menu list. Verify a valid response is received.
- 2) Click on FILE and select 'Transfer Project' from the menu list or simply press CTRL + B on the PC keyboard.
- 3) A file transfer dialog box should appear and start showing progress of the transfer process.

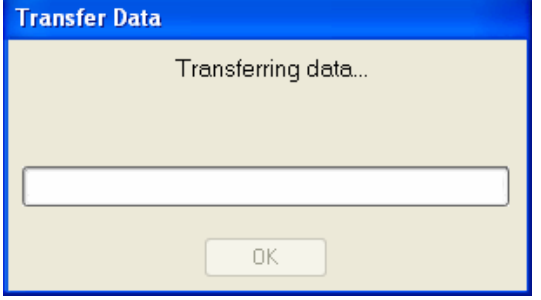

- 4) A spinning wheel will appear on the XTR39. This indicates project data from the PC is being transferred to the XTR39. Do not disturb the connection between the PC and XTR39 until the transfer is complete.
- 5) The XTR39 will automatically restart with the newly create project.

#### Congratulations, you have finished programming the XTR39!

#### **MAINTENANCE**

#### **Firmware Update**

To access the latest firmware updates, proceed to www.xantech.com and download the latest file. Place the downloaded file in an easy to locate directory.

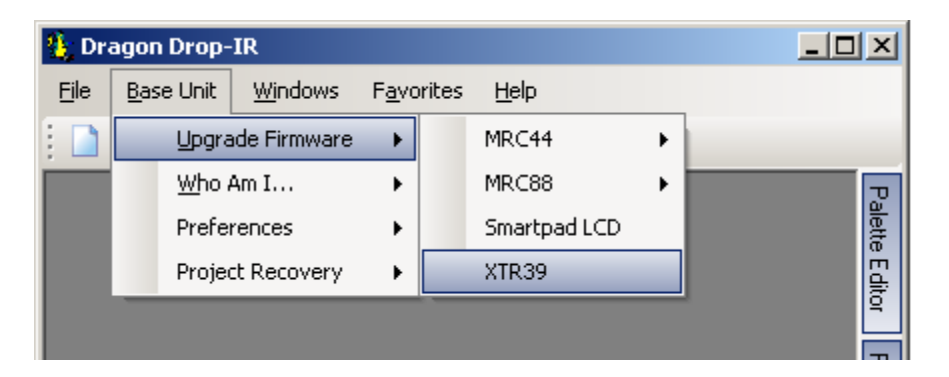

- 1) Launch Universal Dragon and connect the XTR39 to the computer via the USB port.
- 2) Go to menu item "Base Unit". Then select "Upgrade Firmware" and then "XTR39".
- 3) A new window will appear. Select the firmware version to be updated.

#### **Cleaning the XTR39**

For safety reasons, disconnect the battery before cleaning.

- On the exterior surface, wipe gently using a damp cloth and then try the surface.
- On the LCD screen, wipe gently using a soft cloth. It is recommended to use an optical type cleaning cloth.
- The contacts that engage the docking cradle should remain free of dirt and debris. With the unit disconnected from power, clean the contacts using a dry cloth or cotton swab.

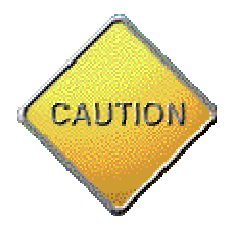

### Do not use solvents or other chemicals. Doing so will damage the XTR39.

#### **FCC NOTICE**

\* Section 15.19 Labeling requirements This device complies with part 15 of the FCC rules. Operation is subject to the following two conditions: (1) This device may not cause harmful interference and

(2) This device must accept any interference received, including interference that may cause undesired operation.

\* Section 15.21 Information to user The changes or modifications not expressly approved by the party responsible for compliance could void the user's authority to operate the equipment.

\* IMPORTANT NOTE: To comply with the FCC RF exposure compliance requirements, no change to the antenna or the device is permitted. Any change to the antenna or the device could result in the device exceeding the RF exposure requirements and void user's authority to operate the device.

#### **ACCESSORY ITEMS**

Xantech offers the following accessory items for the XTR39:

XTR39BTRY. Lithium-Ion battery for the XTR39.

XTR39CRDL. Cradle and power supply for the XTR39.

#### **WARRANTY INFORMATION**

#### REPAIRS:

#### TECHNICAL SUPPORT PRE-AUTHORIZATION

Certain products require a Pre-Authorization from our Technical Support Department prior to a Return Authorization (RA) being issued. Please call our Technical Support Department at 800 843-5465 Extension 301. Technical Support will transfer your call to the Sales Department to complete the TRA process.

#### LIMITED WARRANTY

Xantech warrants its products to be free of defects in materials or workmanship. This warranty extends for one year from the date of purchase by the consumer. Any products returned freight prepaid to Xantech and found to be defective by Xantech within the warranty period will be repaired or replaced, at Xantech's option, at no charge. Xantech will not be responsible for the actual cost of installation or removal of the product, nor for any incidental or consequential damages. Some states do not allow the exclusion or limitation of incidental or consequential damages so the above limitation or exclusion may not apply to you. This warranty gives you specific legal rights. You may have additional rights which vary from state to state.

> Xantech Corporation 13100 Telfair Avenue, 2/F Sylmar, CA 91342

XTR39 Hand-Held LCD Remote Control Installation Instructions © 2006 Xantech Corporation

This document is copyright protected. No part of this manual may be copied or reproduced in any form without prior written consent from Xantech Corporation.

Xantech Corporation shall not be liable for operational, technical, or editorial errors/omissions made in this document.

Document Number 08905073X3